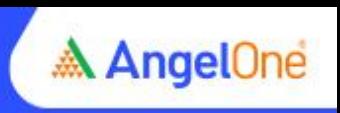

## **Step-by-step online mobile number modification process**

## Step 1: Click on the [link](https://www.angelone.in/trade/account/profile)

Step 2: Log in through your Client ID to your account

**Controller** 

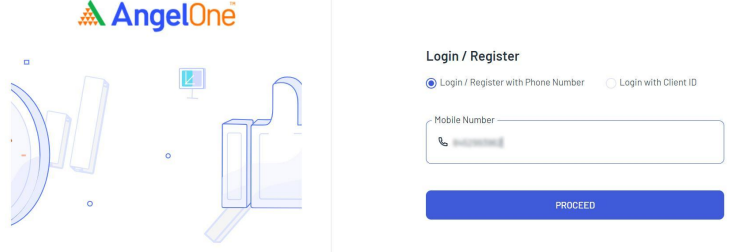

Step 3: On the Homepage, click on "Account" on the top right corner

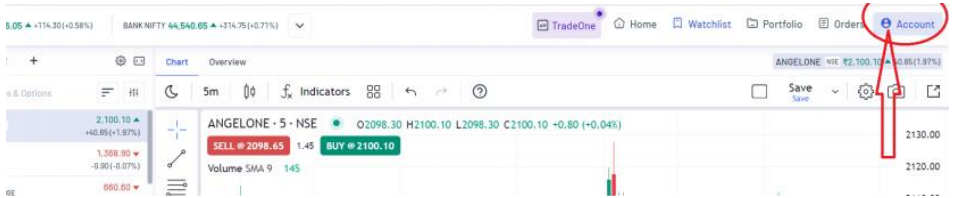

Step 4: On the Accounts page, click on "Profile" in the "Account Settings & Other Info" section

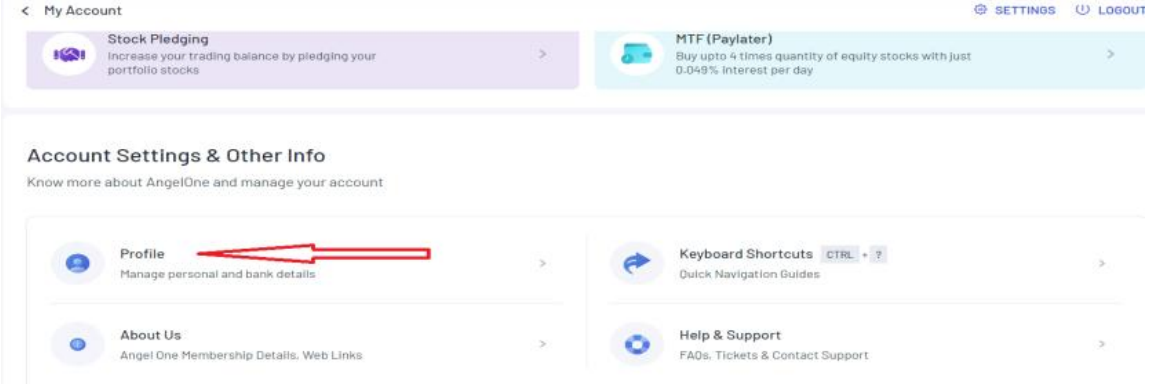

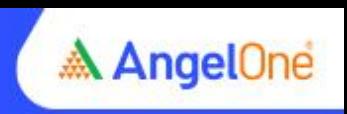

Step 5: On the Profile page, click on the "edit sign" in front of the mobile number

< Profile

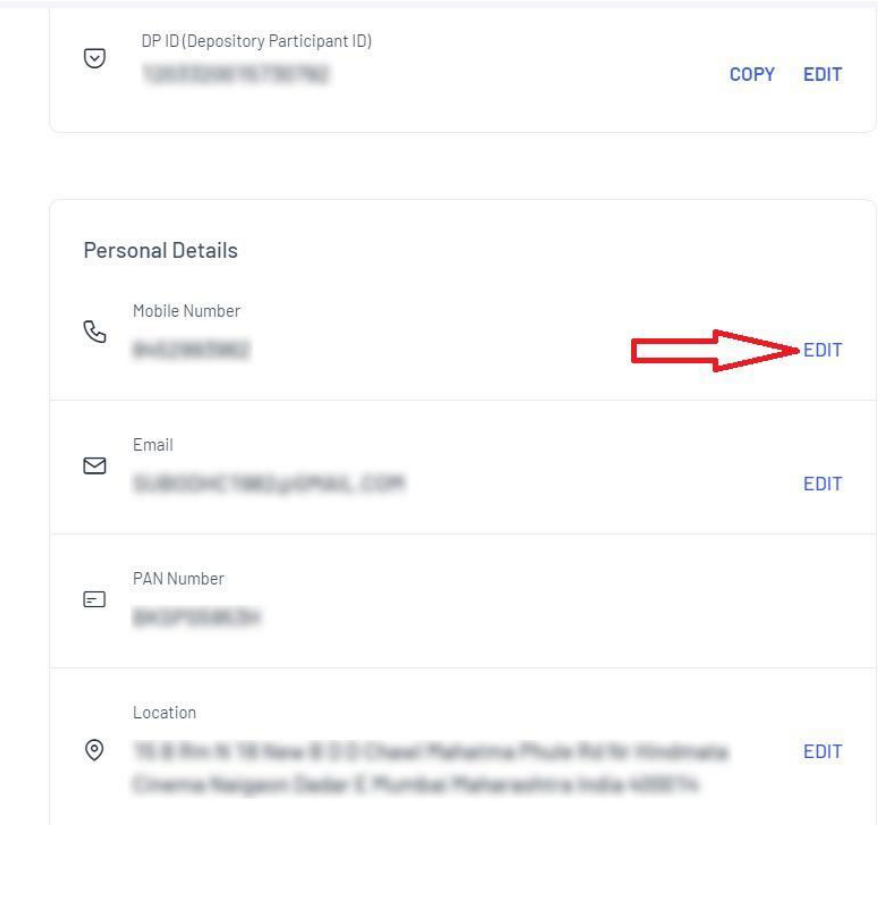

Step 6: Click on "Edit"

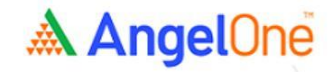

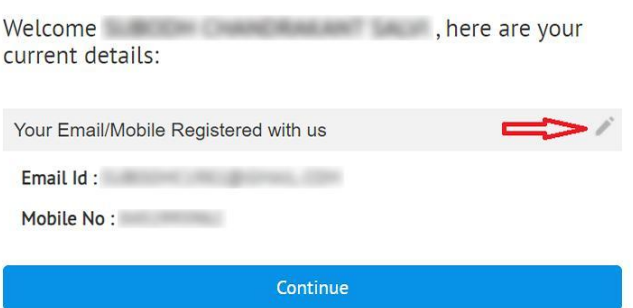

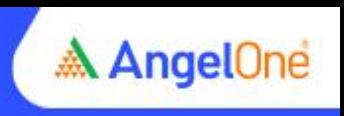

Step 7: Enter a new email and confirm the new mobile number as directed

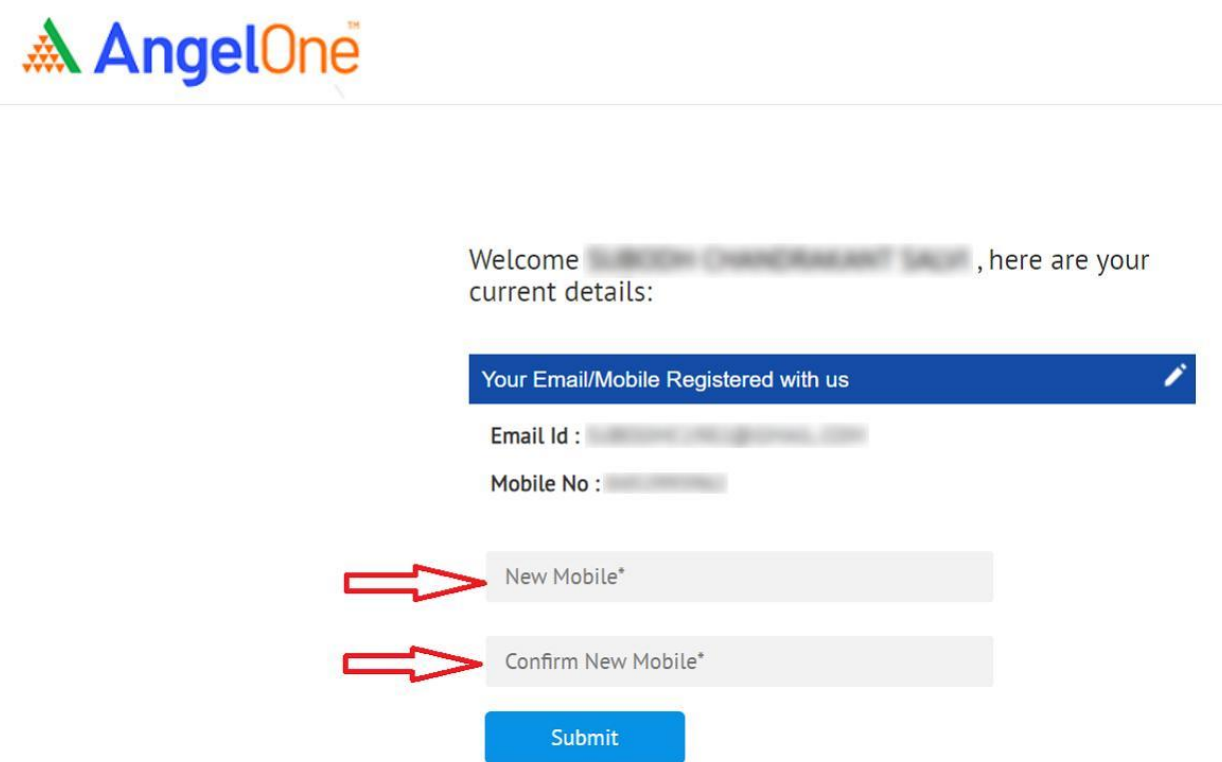

Step 8: Enter the OTP received on your email and submit to proceed with modification